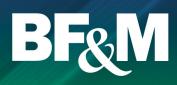

#### Online access to your pension account 24/7

The following is a list of features that you will find as you work your way through the portal:

- Current account balance
- Account balance by fund
- Transaction history by fund
- Contribution details
- Rate of return by fund for specified periods
- Address and e-mail changes

- Investment profile changes
- Fund transfer requests
- Fund fact sheets and investment newsletters
- Member statements generated on demand
- Forms
- Wealth calculators

#### **Getting started**

In order to access your pension web account, you need to have had your online account created. Effective October 1, 2018, BF&M has launched a new website and even if you had access previously, your login has changed.

To create your new online account, you can do one of the following:

- Create your new account online at www.bfm.bm.
- Call BF&M at +1 441 295 5566 to have your account created.

You will be asked a series of personal verification questions in order to establish your new online account.

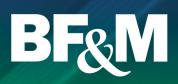

### Create your account online

From the BF&M homepage, select Login, Create Account.

| BECM Products Help and resources About Contact us                                                                                   | Quote & Buy V                                                                                                    | Login  | ٩      |
|----------------------------------------------------------------------------------------------------|----------------------------------------------------------------------------------------------------|--------|--------|
| Welcome to the new BF&M website! Both new and existing users will need to set up a username and password to cre                     | My BF&M Account Login Create Account Livewell Access your Livewell portal                                                                                           |        | ted. X |
| The BF&M different<br>Insurance the way it should be                                                                                | Health<br>Access your health portal<br>Pensions<br>Access your pensions portal<br>Medical Providers<br>Access provider inquiry portal and<br>claims upload services | $\sim$ |        |
| Quote & Buy     Make a Claim     Make a Payment       - Select One -     -     Cet Started                                          |                                                                                                    |        |        |
| Want to speak with a BF&M representative? Set <b>+1-441-295-5566</b><br>m/cmsPages/Login.aspx?retumUrl=~/portfolio/my-policies.aspx |                                                                                                    |        | ~      |

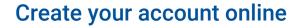

- Enter all requested information and select Create Account.
- You will receive an e-mail asking you to activate your account.
- Once your account is activated, you will still need your pension account linked in order to be able to view your pension information.
- Call +1 441 295 5566 to request that your pension account is linked to your online account.

| BF&M            | Products      | Help and resources   | About          | Contact us               |          |            |                |              | Quote & Buy    | ~        | Login            | Q     |
|-----------------|---------------|----------------------|----------------|--------------------------|----------|------------|----------------|--------------|----------------|----------|------------------|-------|
| Home / Register |               |                      |                |                          |          |            |                |              |                |          |                  |       |
| Welcome         | to the new BF | &M website! Both new | and existing   | gusers will need to      | o set up | a username | and password t | to create an | online account | Click he | re to get starte | ed. × |
|                 |               |                      |                |                          |          |            |                |              |                |          |                  |       |
|                 |               |                      |                | Accour                   | nt Re    | egistrat   | ion            |              |                |          |                  |       |
|                 |               |                      |                |                          |          |            |                |              |                |          |                  |       |
|                 |               |                      |                |                          |          |            |                |              |                |          |                  |       |
|                 |               |                      |                |                          |          |            |                |              |                |          |                  |       |
|                 |               | Per                  | sonal Det      | tails                    |          |            |                |              |                |          |                  |       |
|                 |               | Title                |                |                          |          |            |                |              |                |          |                  |       |
|                 |               | - S                  | elect -        |                          | ~        |            |                |              |                |          |                  |       |
|                 |               | First                | Name           |                          | _        |            |                |              |                |          |                  |       |
|                 |               |                      |                |                          |          |            |                |              |                |          |                  |       |
|                 |               | Last                 | Name           |                          | -        |            |                |              |                |          |                  |       |
|                 |               |                      |                |                          |          |            |                |              |                |          |                  |       |
|                 |               | Date                 | of Birth       | YYYY                     |          |            |                |              |                |          |                  |       |
|                 |               |                      |                |                          |          |            |                |              |                |          |                  |       |
|                 |               | Gen                  | der<br>elect - |                          | ~        |            |                |              |                |          |                  |       |
|                 |               |                      |                |                          |          |            |                |              |                |          |                  |       |
|                 |               | Cor                  | tact Info      | rmation                  |          |            |                |              |                |          |                  |       |
|                 |               |                      | ary Phone      | all prefix if outside Be | ermuda)  |            |                |              |                |          |                  |       |
|                 |               |                      |                | an promy in ourside de   |          |            |                |              |                |          |                  |       |
|                 |               |                      |                |                          |          |            |                |              |                |          |                  |       |

BF&M

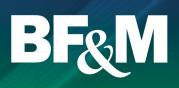

#### Activate your account

- From the e-mail received after you've created your account, click on Activate Account.
- You will be redirected to this screen where you need to set your password.

| BF&M                                                                                                    |
|----------------------------------------------------------------------------------------------------|
| Confirm your registration                                                                                                    |
| 1                                                                                                    |
| Welcome, , please confirm your registration.                                                                                                    |
| Enter the characters above                                                                                                    |
| Please create your password.<br>Passwords must:                                                                                                    |
| <ul> <li>Contain at least 8 characters</li> <li>Include at least 1 upper-case<br/>letter</li> <li>Include at least 1 lower-case<br/>letter</li> <li>Include at least 1 number</li> <li>Include at least 1 of the<br/>following characters: . * [! @ #<br/>\$ &amp; *^]</li> </ul> |
| Password                                                                                                    |
| Password                                                                                                    |
| Confirm Password                                                                                                    |
| Confirm Password                                                                                                    |
| SUBMIT                                                                                                    |

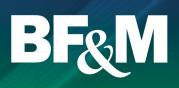

#### Logging in to your account

- Once your account is activated you can select Login from the main BF&M website www.bfm.bm.
- Enter your e-mail and the password you created when you activated your account.

| BF&M                         |
|------------------------------|
| $(\mathfrak{g})$             |
| Log in to your account       |
| Email<br>name@domain.com     |
| Password                     |
| Remember me Forgot password? |
| LOG IN<br>Create An Account  |
|                              |

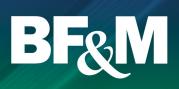

#### **Viewing your Pension account**

- Once you've logged in, the policies available through the BF&M website should be visible.
- Click on View Account to enter the online Pension portal.

If you do not see your Pension account(s), call +1 441 295 5566 to have them linked to your profile.

| BFRM Products Help and resource                                                                                                    | es Abo     | ut Co                    | ntact us     |                     |           | Quote         | & Buy 🗸         | Mr Test Member 🗸            | ٩     |
|----------------------------------------------------------------------------------------------------|------------|--------------------------|--------------|---------------------|-----------|---------------|-----------------|-----------------------------|-------|
| Welcome to the new BF&M website! Both ne                                                                                                    | w and exis | ting users               | will need to | set up a username a | and passw | ord to create | an online accou | nt. Click here to get start | ed. × |
|                                                                                                    |            |                          | v            | Velcome             |           |               |                 |                             |       |
|                                                                                                    |            | Te                       | est N        | Vemt                | ber       |               |                 |                             |       |
|                                                                                                    |            |                          |              | Sign Out            |           |               |                 |                             |       |
|                                                                                                    | Policies   | Claims                   | Payments     | Payment Methods     | Quotes    | Password      |                 |                             |       |
| My Policies                                                                                                    |            |                          |              |                     |           |               |                 |                             |       |
| Below is a listing of all your current policies wi<br>cannot be done via the website. If you want to<br>Thank you for choosing BF&M for your Insurar | make any   |                          |              |                     |           |               | nents. Changes  | to the coverage you have    | EI.   |
| Account                                                                                                    |            |                          |              |                     |           |               |                 |                             |       |
| Pensic                                                                                                    | n          |                          |              |                     |           |               |                 |                             |       |
| 78076<br>Member ID                                                                                                    |            | ual Savin<br>Description |              |                     |           |               |                 |                             |       |
| View Accou                                                                                                    |            |                          |              |                     |           |               |                 |                             |       |

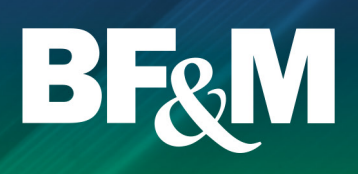

#### Your Pension portal home page

From your home page, you can access all of the options available to you on the Pension web portal. To return to the Pension portal home page from any screen just click on Home in the navigation bar.

| В                 |                           |                       | -                                                                    |
|-------------------|---------------------------|-----------------------|----------------------------------------------------------------------|
|                   | ~                         |                       |                                                                      |
|                   | Plan Holdings             |                       |                                                                      |
| r <u>e</u> j      | ⊙ Individual Savings Plan | \$100,800.00 🔺 0.000% | Contact Information                                                  |
|                   | > Account Balance         | Q 🛛 🖻                 | Email Address 🔮                                                      |
| Questionnaire     | > Available Funds         | ت<br>ک                | Address                                                              |
|                   | > Investment Instructions | ۹ 🖌                   | ■ 100 000 00000000000000000000000000000                              |
|                   | > Beneficiary Screen      | Q                     | Profile                                                              |
| Documents         | > Contribution Summary    | Q                     | Employer Test Member<br>Division Test Member                         |
|                   | Statements                | ସ                     | Sub Division Test Member<br>Province of Not Applicable<br>Employment |
|                   | > Plan Detail             |                       | ▼                                                                    |
| Wealth Calculator | Maturing GIC's            | ٩                     |                                                                      |

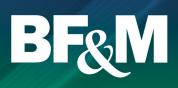

#### **Fields and options**

- For each category on your home page, you can expand and collapse the information by clicking on the left arrow (A).
- Fields with the Details icon provide more information after clicking the icon (B). Fields with the Edit icon can be edited online by clicking on the icon (C).

| $\odot$ | Individual Savings Plan  | \$116,581.68 🔺 17.475% |
|---------|--------------------------|------------------------|
|         | Account Balance          | a 🛚 🖻                  |
|         | Fund Name                | Amount Rate of Return  |
|         | Bond Fund                | \$9,846.93 -2.557%     |
|         | Global Value Stock Fund  | \$10,514.73 👚 4.786%   |
|         | Global Growth Stock Fund | \$33,920.11 13.560%    |
|         | US Growth Stock Fund     | \$51,556.18 11.284%    |
|         | US Value Stock Fund      | \$10,743.73 1.316%     |
| >       | Available Funds          | (ii)                   |
| >       | Investment Instructions  | QC                     |
| >       | Beneficiary Screen       | বি                     |
| >       | Contribution Summary     | বি                     |
|         |                          | B<br>Details           |

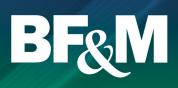

#### Address and e-mail changes

- Address and e-mail changes can be made directly online and will update your account immediately.
- Clicking on the Edit icon in the Contact Information section of the home page will bring you to a separate screen where you can input your new information.

| Contact Information                              |      |
|--------------------------------------------------|------|
| Email Address<br>testmember@yahoo.com<br>Address | Edit |
| 1234 Test Place                                  |      |
| ▼                                                |      |

To return to the Pension portal home page from any screen, just click on Home in the menu bar.

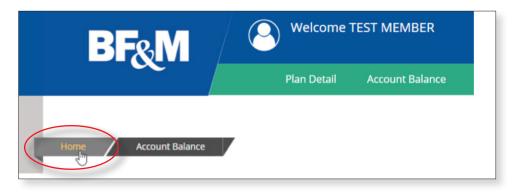

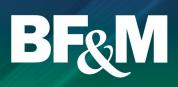

#### Account balance

- Clicking on the Details icon for Account Balance will bring you to this screen.
- You can also designate the date for which you would like to review the balance (A).
- Here you can filter your balance in various ways by dragging the options such as Fund, Contribution Type and Source into the filter bar (B).

**NOTE:** The information shown reflects all updated transactions. For weekly traded funds, the current week's trades will not show on the web until the following Friday when the prices are received, loaded and updated in our system. For daily-traded funds, it should be by the end of the next business day.

| me Account Balance                                                        |                        |                        |                                                  |      |
|---------------------------------------------------------------------------|------------------------|------------------------|--------------------------------------------------|------|
| Account Balance : Individual Savings Plan                                 |                        |                        |                                                  |      |
| Α                                                                         |                        |                        |                                                  |      |
| Date(ddMMyyyy; 23112018                                                   |                        |                        | Fund Transfer Req                                | uest |
| Source Contribution Type                                                  |                        |                        |                                                  |      |
| Drag and drop a tag to add it to the grouping hierarchy below. You may di |                        | ng hierarchy.          |                                                  |      |
| Contribut© T                                                              | Type B                 |                        |                                                  |      |
| Report Fund                                                               |                        |                        |                                                  |      |
| Report Fund                                                               | UNITS                  | UNIT VALUE             | AMOUNT                                           |      |
| Report Fund<br>Total as of Nov 23, 2018                                   | UNITS                  | UNIT VALUE             | AMOUNT<br>\$116,581.68                           |      |
|                                                                           | UNITS<br>342.74056     | UNIT VALUE<br>28.73000 |                                                  | Q    |
| Total as of Nov 23, 2018                                                  |                        |                        | \$116,581.68                                     | đ    |
| Total as of Nov 23, 2018<br>Bond Fund                                     | 342.74056              | 28.73000               | <b>\$116,581.68</b><br>\$9,846.93                |      |
| Total as of Nov 23, 2018<br>Bond Fund<br>Global Value Stock Fund          | 342.74056<br>413.99364 | 28.73000<br>25.39830   | <b>\$116,581.68</b><br>\$9,846.93<br>\$10,514.73 | Q    |

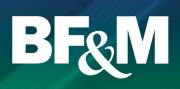

### Fund transfer request

Fund transfers can be initiated by clicking the arrows beside Account Balance or from the Account Balance screen itself.

| В                 |                           |                        | •                                                                    |
|-------------------|---------------------------|------------------------|----------------------------------------------------------------------|
|                   | ~                         |                        |                                                                      |
|                   | Plan Holdings             | Fund Tran              | sfer Request                                                         |
|                   | S Individual Savings Plan | \$111,945.76 🛉 12.093% | Contact Information                                                  |
|                   | > Account Balance         | <u>व ध्</u> रह्न )     | Email Address<br>testmember@yahoo.com                                |
| Documents         | > Available Funds         |                        | Address 🔮<br>PO Box HM 1234                                          |
|                   | > Investment Instructions | Q 🖌                    | <b>•</b>                                                             |
|                   | > Beneficiary Screen      | Q                      | Profile                                                              |
| Wealth Calculator | > Contribution Summary    | ٩                      | Employer Test Member<br>Division Test Member                         |
|                   | Statements                | Q                      | Sub Division Test Member<br>Province of Not Applicable<br>Employment |
|                   | > Plan Detail             |                        | ▼                                                                    |
|                   | Maturing GIC's            | Q                      |                                                                      |

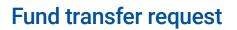

- The Fund transfer request submits a request to change your current account allocations. This is allowed if you are self-directed.
- If you are invested in a Profile, go to Investment Instructions and submit an Investment Instruction Change Request (see page 14 for further details).

**NOTE:** Fund transfer requests will be processed within three business days of receipt, however depending on whether your funds are weekly or daily traded, the completed transaction can take up to three weeks to be finalised. Pending contributions or other transactions may also delay the completion of the transfer.

| Home Account Balance Fund Transfer Request                                                                                                |       |                      |
|----------------------------------------------------------------------------------------------------|-------|----------------------|
| Fund Transfer Request : Individual Savings Plan                                                                                           |       |                      |
| Effective Date*(ddMMyyyy) 26112018<br>Amount Available for Transfer All Funds: \$116,581.68<br>Please transfer 100 % <b>OR</b> \$ 0.00 to |       |                      |
| FUND NAME                                                                                                    |       |                      |
| 5 Year Guaranteed Interest Fund                                                                                                    |       | 10 % or \$ 0.00      |
| Bond Fund                                                                                                    |       | 15 % or \$ 0.00      |
| Global Growth Stock Fund                                                                                                    |       | 20 % or \$ 0.00      |
| Global Value Stock Fund                                                                                                    |       | 20 % or \$ 0.00      |
| US Growth Stock Fund                                                                                                    |       | 20 % or \$ 0.00      |
| US Value Stock Fund                                                                                                    |       | 15 % or \$0.00       |
|                                                                                                    | Total | 100.000 % or \$ 0.00 |

\* REQUESTS WILL BE PROCESSED WITHIN 3 INVESTMENT TRADE DAYS FOLLOWING THE DATE OF THE REQUEST.

\*\* YOUR INVESTMENT TRADE DATES WILL VARY DEPENDING ON WHAT FUNDS YOUR PLAN IS INVESTED IN. PLANS INVESTED IN THE BOND FUND, GLOBAL VALUE FUND, INTERNATIONAL GROWTH FUND, US GROWTH FUND, US VALUE FUND, OR ANY OF THE BE&M SEPARATELY MANAGED FUNDS ARE TRADED DAILY, WITH THE EXCEPTION OF FRIDAYS + HOLIDAYS. ALL OTHER FUNDS ARE TRADED WEEKLY ON FRIDAYS.

\*\*\* PLEASE NOTE THAT THIS OPTION ONLY CHANGES YOUR CURRENT ACCOUNT HOLDINGS. IN ORDER TO CHANGE YOUR INVESTMENT PROFILE FOR FUTURE CONTRIBUTIONS, PLEASE SELECT INVESTMENT INSTRUCTIONS AND CHANGE INVESTMENT INSTRUCTIONS.

BF&M

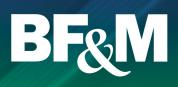

#### Available funds

The Available Funds represents the funds that are allowable under your plan, regardless of whether you are invested in them or not. To view the fact sheet associated with each fund, click on the View button to the right of each. The Unit Value is the most recent posted value.

| Plan Holdings                   |          |    |    |              |          |
|---------------------------------|----------|----|----|--------------|----------|
| Individual Savings Plan         |          |    |    | \$111,945.76 | 12.093%  |
| > Account Balance               |          |    |    |              | Q 🛛 🗉    |
| Available Funds                 |          |    |    |              | <b>a</b> |
| Fund Name                       | 5Y       | ЗY | 1Y | Unit Value   | View     |
| 5 Year Guaranteed Interest Fund | +        | t  | t  | 0.75000      |          |
| Bond Fund                       | <b>t</b> | t  |    | 28.73000     |          |
| Global Growth Stock Fund        | *        | t  | ٠  | 250.58640    |          |
| Global Value Stock Fund         | *        | t  | +  | 25.39830     | ۲        |
| US Growth Stock Fund            | +        | t  | +  | 41.80000     | ۲        |
| US Value Stock Fund             | +        | t  | 1  | 262.39000    |          |

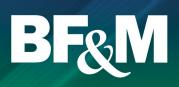

#### **Investment instructions**

You can submit a request to change your Investment Instructions by clicking on the Edit button beside the Investment Instruction header.

| $\odot$ | Individual Savings Plan  | \$111,945.76 | <b>12.093%</b> |
|---------|--------------------------|--------------|----------------|
| >       | Account Balance          |              | Q 🛛 🖻          |
| >       | Available Funds          |              | á              |
|         | Investment Instructions  |              |                |
|         | Fund Name                |              | Percentage     |
|         | Bond Fund                |              | 40.000%        |
|         | Global Value Stock Fund  |              | 30.000%        |
|         | Global Growth Stock Fund |              | 15.000%        |
|         | US Growth Stock Fund     |              | 15.000%        |

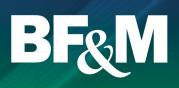

#### Investment instructions change

You can change your investment profile by selecting a new profile, or by selecting the option to choose your own mix of funds and inputting the percentage mix to allocate to each.

| Home / Investment Instru                                       | uctions / Change Investment Instru                                                              | uctions | 7                                                                                                    |
|----------------------------------------------------------------|-------------------------------------------------------------------------------------------------|---------|----------------------------------------------------------------------------------------------------|
| Change Investment                                              | Instructions : Individual S                                                                     | 0       | Plan<br>t Instructions                                                                                                    |
| Select Your Investment Inst                                    | Guaranteed Interest Profile                                                                     |         | 0                                                                                                    |
| Be advised that the portfolio y current holdings in accordance | Guaranteed interest Profile Guaranteed Interest Profile Conservative Moderate Growth Aggressive | OR      | Choose Funds (will be applied to future contributions only.<br>To rebalance your current account holdings, please select<br>Fund Transfer Request from the Home Page): |
|                                                                | Accumulator<br>Stable Growth<br>Guaranteed                                                      |         | Customize your preferred allocations below by manually inputing values in the NEW $\%$ column.                                                                         |

| Fund Name                       | Current % | Risk Scale    | New %   |
|---------------------------------|-----------|---------------|---------|
| Bond Fund                       | 40.000    | Low / Medium  | 0.000 % |
| 5 Year Guaranteed Interest Fund | 0.000     | Low           | 0.000 % |
| Global Value Stock Fund         | 30.000    | Medium / High | 0.000 % |
| Global Growth Stock Fund        | 15.000    | Medium / High | 0.000 % |
| US Growth Stock Fund            | 15.000    | Medium / High | 0.000 % |
| US Value Stock Fund             | 0.000     | Medium / High | 0.000 % |
|                                 |           | Total         | 0.000 % |

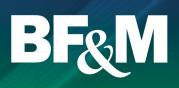

#### **Contribution summary**

You can review your Contribution history based on calendar year, plan year, the last 12 months or since inception (A). You can drill down into each contribution by clicking the search button to the left of each contribution type (B).

|           | Contribution Summary : Individual Savings Plan A |                                    |             |              |  |  |  |
|-----------|--------------------------------------------------|------------------------------------|-------------|--------------|--|--|--|
| Report By | • Calendar Year • Plan Year                      | Last 12 Months     Since Inception |             |              |  |  |  |
|           |                                                  | Apr 19, 2010 Jan 19, 2019          | 3           |              |  |  |  |
|           | CONTRIBUTION TYPE                                | EMPLOYEE                           | EMPLOYER    | TOTAL        |  |  |  |
| a         | Required                                         | \$800.00                           | \$50,000.00 | \$50,800.00  |  |  |  |
|           | Lump Sum                                         | \$0.00                             | \$0.00      | \$0.00       |  |  |  |
|           | Voluntary                                        | \$0.00                             | \$0.00      | \$0.00       |  |  |  |
| Q         | Locked In                                        | \$50,000.00                        | \$0.00      | \$50,000.00  |  |  |  |
|           | Non-Locked In                                    | \$0.00                             | \$0.00      | \$0.00       |  |  |  |
|           | Total                                            | \$50,800.00                        | \$50,000.00 | \$100,800.00 |  |  |  |

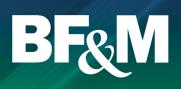

#### **Statements**

Member statements can be viewed for any period available by selecting the start and end dates from the drop down menus (A) and clicking on View (B).

| iome Statements                                                                                                    |                         |                                   |
|----------------------------------------------------------------------------------------------------|-------------------------|-----------------------------------|
| Statements : Individual Savings Plan                                                                                                    |                         |                                   |
| If you are unable to open the documents posted on this page, yo<br>this link to download or upgrade to the latest version: <u>Account Read</u> |                         | (v 7.0 or later recommended). Use |
|                                                                                                    |                         |                                   |
| Member Statements:                                                                                                    |                         |                                   |
| Member Statements:<br>PERSONALIZE YOUR STATEMENT                                                                                               |                         |                                   |
|                                                                                                    | End Date Sep 30, 2018 • | View B                            |
| PERSONALIZE YOUR STATEMENT                                                                                                    | End Date Sep 30, 2018 • | <u>Mar</u> B                      |

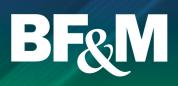

#### Rate of return

**NOTE:** The actual return is the total return for the period chosen. The annualized return expresses your return by year (e.g. 5% per year). Your return may differ from the period return on your investment newsletters due to timing of your own personal flow of funds in and out of your account during the period.

| ate Of Return : In                                            | dividual Savings Plan    |                |                             |                |
|---------------------------------------------------------------|--------------------------|----------------|-----------------------------|----------------|
| Options Plan To Date (A<br>Plan To Date (A<br>Plan to Date (A | ctual)                   | As of /        | End Date(ddMMyyyy) 24112018 | Refresh        |
| FUND CO Plan - Last 12 n<br>Period (Actual)                   | NAME                     | OPENING AMOUNT | CLOSING AMOUNT              | RATE OF RETURN |
| BF1 Period (Annual                                            | zed) und                 | \$0.00         | \$9,846.93                  | -2.55          |
| GVF                                                           | Global Value Stock Fund  | \$0.00         | \$10,514.73                 | 4.78           |
| IGF                                                           | Global Growth Stock Fund | \$0.00         | \$33,920.11                 | 13.55          |
| USGF                                                          | US Growth Stock Fund     | \$0.00         | \$51,556.18                 | 31.27          |
| USVF                                                          | US Value Stock Fund      | \$0.00         | \$10,743.73                 | 7.314          |
|                                                               |                          | *All Funds     | \$116.581.68                | 17.469         |

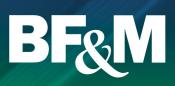

#### **Documents**

#### Documents provides you with access to:

- Forms
- Fund fact sheets
- Investment newsletter
- Fee disclosure

| Home Documents                                                                                       |                                                                                                    |                         |
|----------------------------------------------------------------------------------------------------|----------------------------------------------------------------------------------------------------|-------------------------|
| Documents                                                                                            |                                                                                                    |                         |
| If you are unable to open the documents posted on this page, y<br>recommended). Use this link to dow | you may need to upgrade your Acrobat Reader to a later v<br>nload or upgrade to the latest version: <u>Acrobat Reader.</u> | version (v 7.0 or later |
| Newsletters and Fee Disclosures                                                                      |                                                                                                    |                         |
|                                                                                                    | DATE POSTED                                                                                                    |                         |
| Multiple-Manager Fund Newsletter                                                                     | Jul 21, 2017                                                                                                    | View                    |
| Fund Facts                                                                                           | DATE POSTED                                                                                                    |                         |
| 5 Year Guaranteed Interest Fund (GIA5)                                                               | Jul 18, 2017                                                                                                    | View                    |
| Global Growth Stock Fund (IGF)                                                                       | Jul 18, 2017                                                                                                    | View                    |
| Global Value Stock Fund (GVF)                                                                        | Jul 18, 2017                                                                                                    | View                    |
| Bond Fund (BF1)                                                                                      | Jul 18, 2017                                                                                                    | View                    |
| US Growth Stock Fund (USGF)                                                                          | Jul 18, 2017                                                                                                    | View                    |
| US Value Stock Fund (USVF)                                                                           | Jul 18, 2017                                                                                                    | View                    |
| Forms                                                                                                |                                                                                                    |                         |
|                                                                                                    | DATE POSTED                                                                                                    |                         |
| Cash Withdrawal Form                                                                                 | Nov 06, 2013                                                                                                    | View                    |

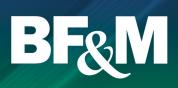

#### Changing your passwoard

- From your home page when you first log into the BF&M site, but before you click on View Account, select the Password tab.
- Enter your current and new passwords and captcha phrase and click Update Password.

| Welcome<br>Test Member<br>sign Out                       |
|----------------------------------------------------------|
| Policies Claims Payments Payment Methods Quotes Password |
| New Password   New Password   Confirm New Password       |
| Enter the characters above                               |

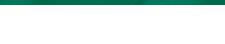

#### Forgot your password

- From the Login Screen, select Forgot Password.
- You will be redirected to this page where you will enter you e-mail and the captcha phrase and click on Submit.
- An e-mail will be sent to you instructing you to reset your password.

| BF&M                                                                                                    |
|----------------------------------------------------------------------------------------------------|
| Forgot your password?                                                                                                    |
| To reset your password, start by entering your email<br>address used to log in to your BF&M account. You<br>may need to check your spam folder or tell your e- |
| mail client to whitelist emails from <u>no-reply@bfm.bm</u><br>Email                                                                                           |
| name@domain.com                                                                                                    |
| SUBMIT<br>Cancel                                                                                                    |

BF&M